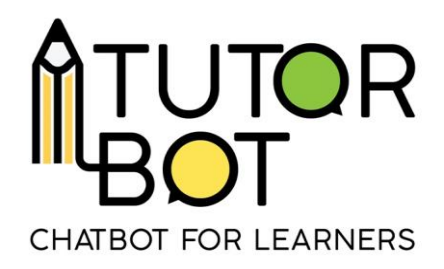

Activity Sheet 6

# **Personalize my Chatbot**

## **Naming your bot**

Your chatbot is your own, meaning that you are free to develop your own subjects and themes, your own information and definitions, and your own messages and interactions. As mentioned in the previous Activity Sheets, the first step in personalizing your chatbot is in the name.

What is going to be the name of your Bot? Its name is going to be displayed on the front page of the website, therefore it is quite important! Then, there is the question of **interaction** with your learners.

## **Custom Greetings**

There are two instances in which a learner will log in to the chatbot; **the first time, and every other times**. To create welcoming and opening message, you can click on

in the top right corner of the main page, or on  $\blacksquare$ bottom of said page.

CUSTOM ANSWERS

These buttons will take you to the area where you can create custom messages for your learners. You will be asked to choose when the customized answer will be displayed, for the first time or any other access (see below).

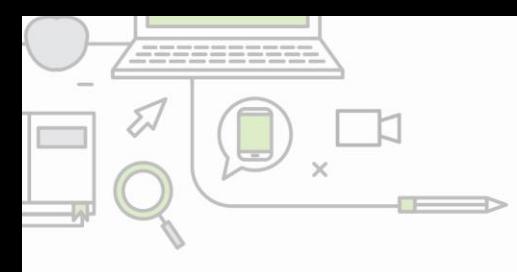

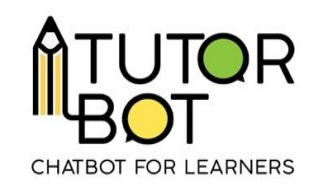

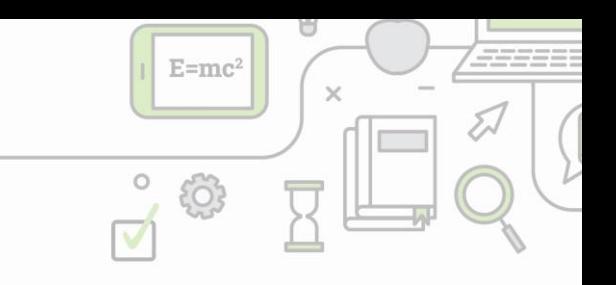

#### Add customized answers

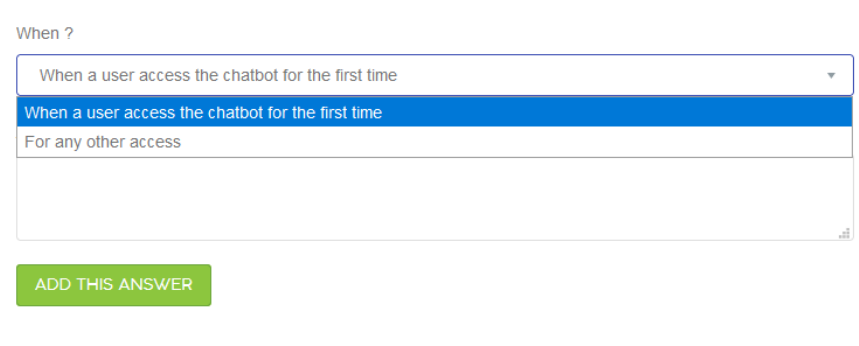

Below are some examples of welcoming messages that you can use for your own bot. Again, these are just templates, you are free to create whatever greeting message you want!

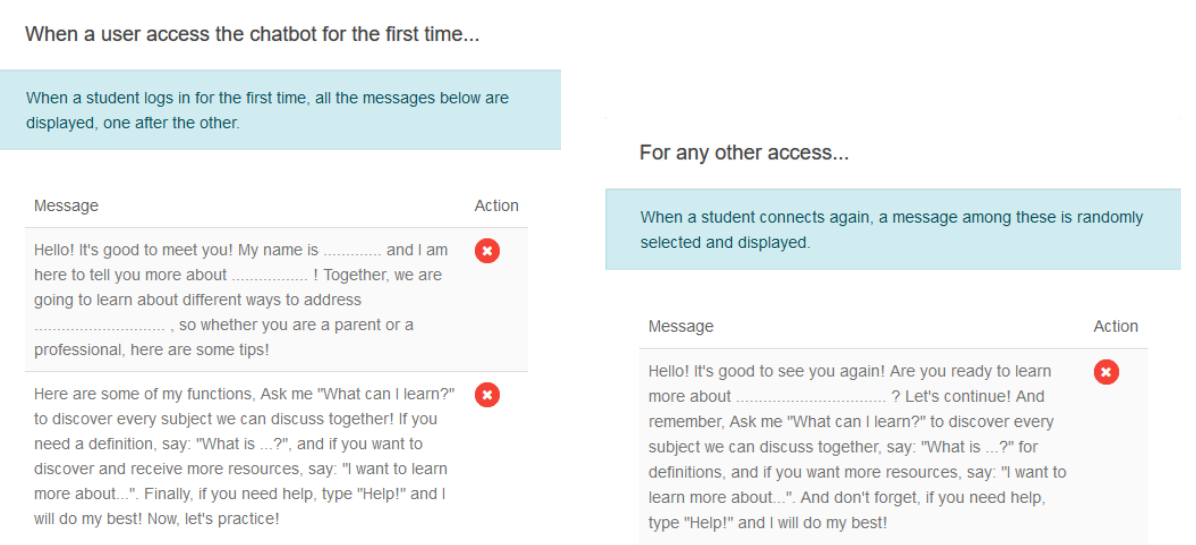

**Important note**: When loging in for the first time, **all messages** will be displayed one after another. You can write up to 5 messages. When loging in for any **other access**, **only one message** will be displayed at a time. You can create up to 5, but they will randomly be selected. It is best to have a variety of message if you intend to work often with the bot, in order to prevent your learners from getting bored!

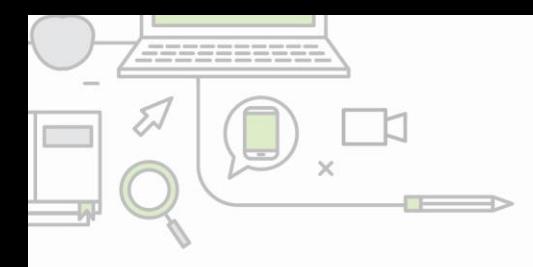

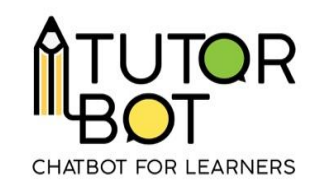

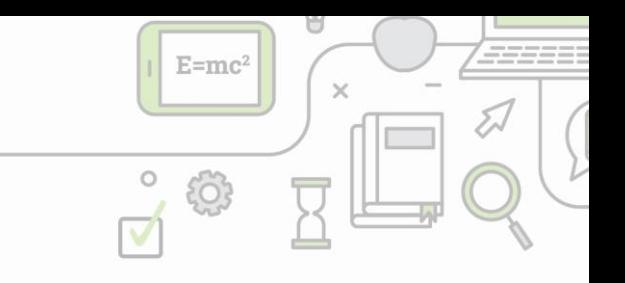

#### **Writing your own lexicon**

Another useful tool in customizing your chatbot, is shaping the way the information is provided to your learners. In Activity Sheet 4, you have seen how to add custom resources to your bot.

This next useful tool is the Lexicon. You can find it by clicking on in the top

 $D$  LEXICON

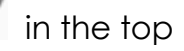

right corner, or the **button at the botton of the main page.** 

The lexicon is basically a giant dictionary or glossary of definitions with key words and subjects. Remember in Activity 2, when we briefly explained the definition component? Well, the lexicon is where the definitions are located.

Here is an example of what it can look like:

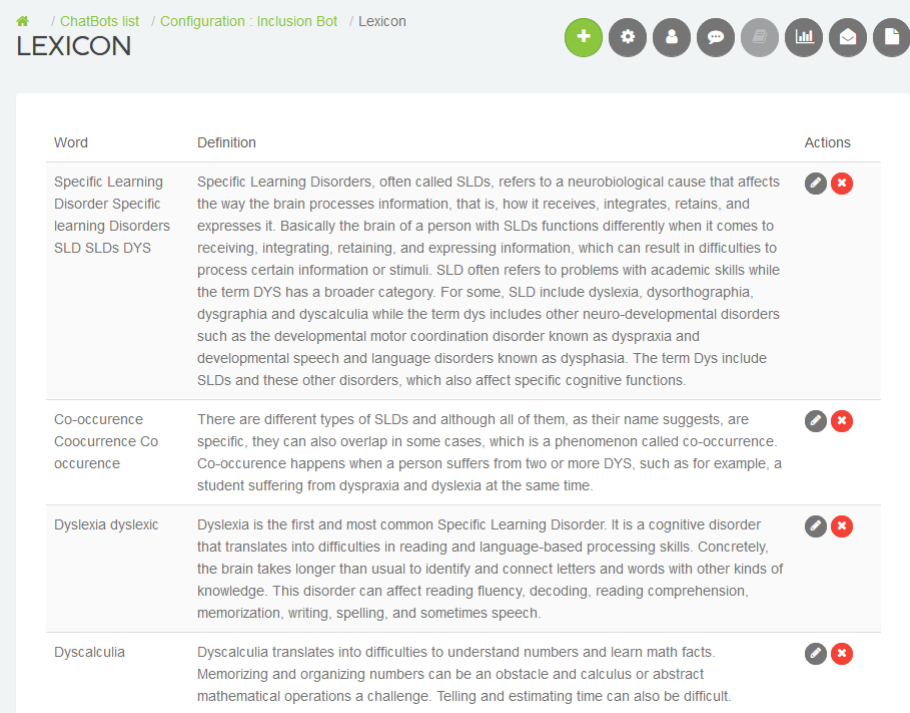

**On the left**, you will find the subject you are trying to explain. Note, the same word is typed multiple times in different ways, acronyms, plural forms, with or without hyphen,

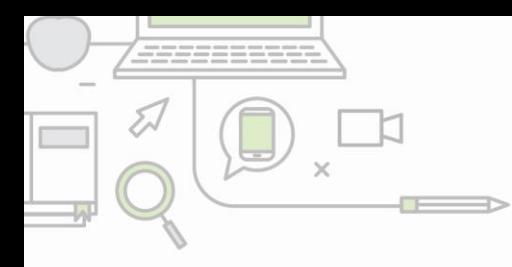

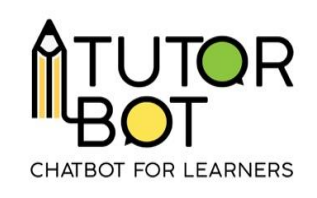

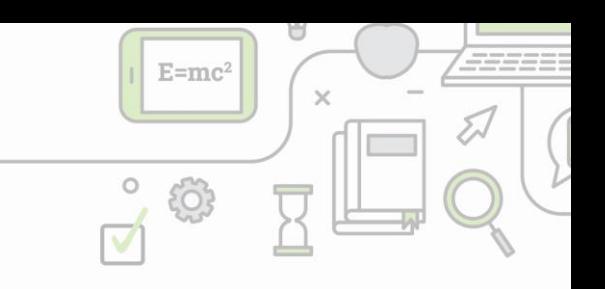

etc. That is, because when a learner types in a word, we want to make sure that the bot recognizes it right away.

**On the right**, are the definitions/explanations. You can decide to write them however it is best suited for the students. There is no rule as to the structure of this section. In our example, the sentences are quite long because the chatbot is very technical, but it does not necessarily have to be.

Simply click on **'Add a new definition'** to add a section. When you want to confirm a key-word, press **Enter** after every word to make sure it is saved.